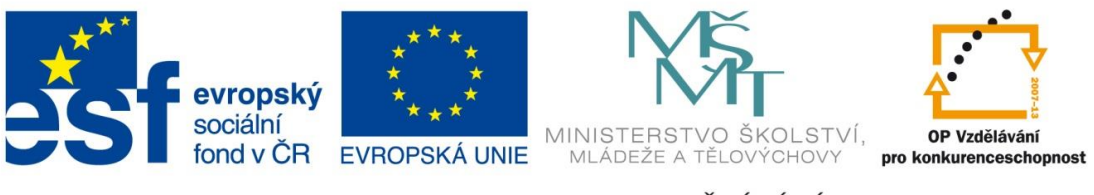

#### INVESTICE DO ROZVOJE VZDĚLÁVÁNÍ

## **Digitální učební materiál**

Projekt: Digitální učební materiály ve škole, registrační číslo projektu CZ.1.07/1.5.00/34.0527

Příjemce: Střední zdravotnická škola a Vyšší odborná škola zdravotnická, Husova 3, 371 60 České Budějovice

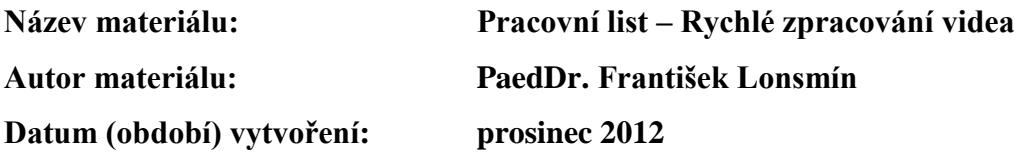

#### **Zařazení materiálu:**

Šablona: Inovace a zkvalitnění výuky prostřednictvím ICT (III/2) Tematická oblast: Počítačová grafika a multimédia Předmět, ročník: Informační a komunikační technologie, 3. ročník Sada: IT1 Číslo DUM: 17 Datum ověření: 30. 5. 2013 Třída: ZLY 3. Ověřující učitel: PaedDr. František Lonsmín

#### **Popis způsobu použití materiálu ve výuce:**

Pracovní list je určen jako podpůrný prostředek k výuce práce s multimédii – konkrétně rychlého zpracování videa. Žák se zde seznámí s uložením videa do počítače, jednoduchým střihem a doplněním úvodních a závěrečných titulků. Nakonec žák výsledek uloží a vyexportuje do zvoleného formátu. Pracovní list může sloužit také pro domácí přípravu žáků.

> **Tento výukový materiál je spolufinancován Evropským sociálním fondem a státním rozpočtem České republiky.**

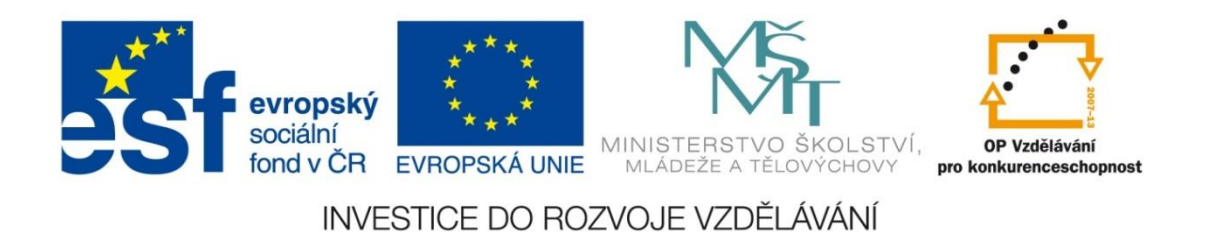

# **Pracovní list – Rychlé zpracování videa**

Zpracujte co nejrychleji videomateriál natočený na školním výletě, abyste jej co nejdříve mohli předvést svým spolužákům. Videomateriál doplňte úvodními a závěrečnými titulky.

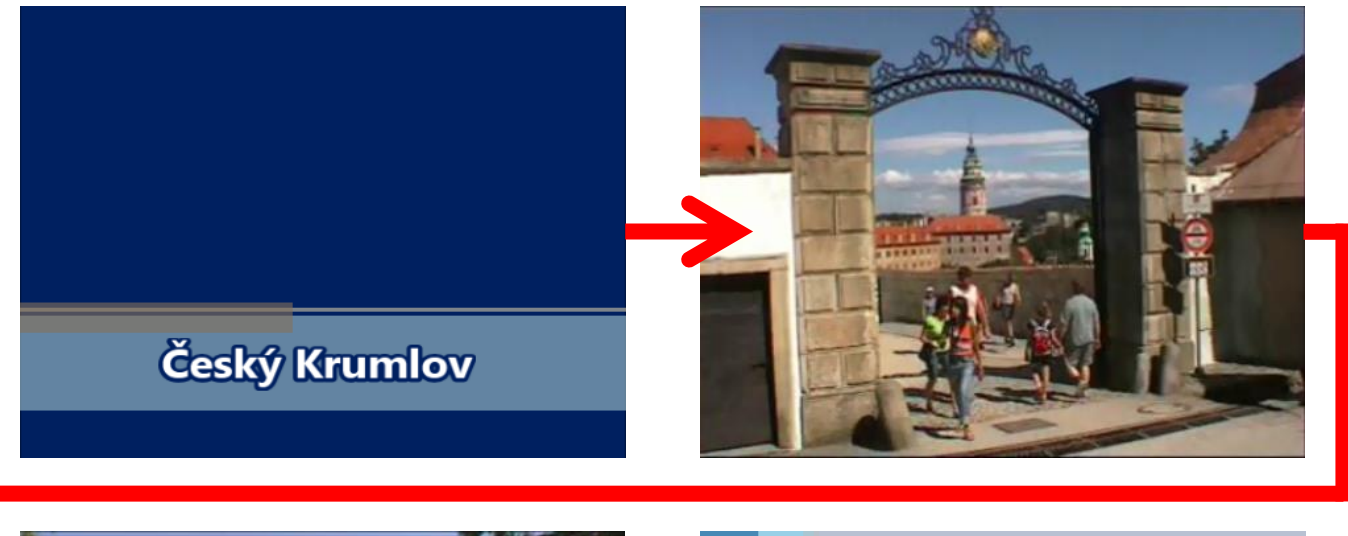

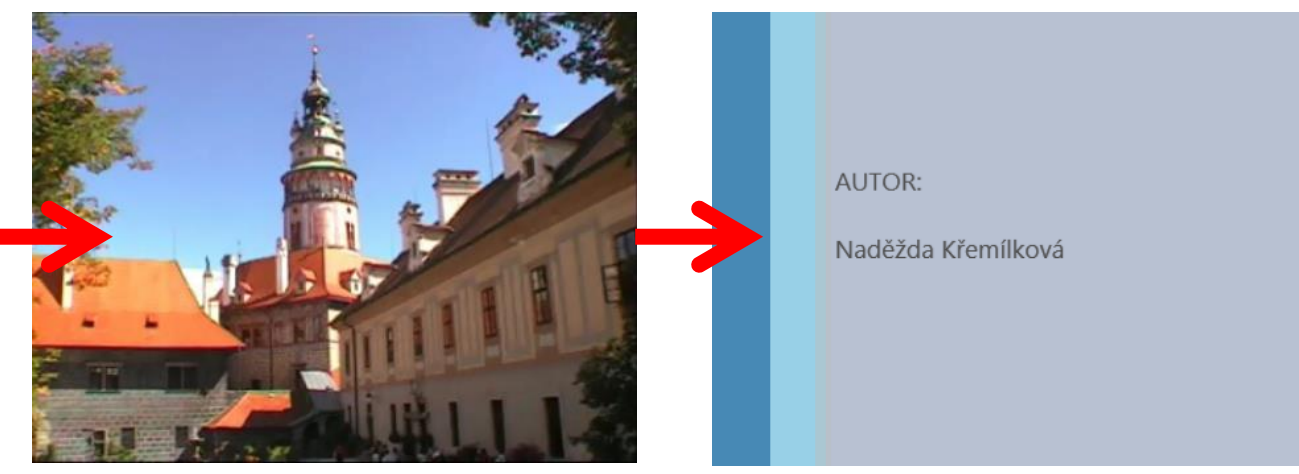

### **Co budeme potřebovat?**

natočený videomateriál

### **K tvorbě použijeme grafický program Movie Maker.**

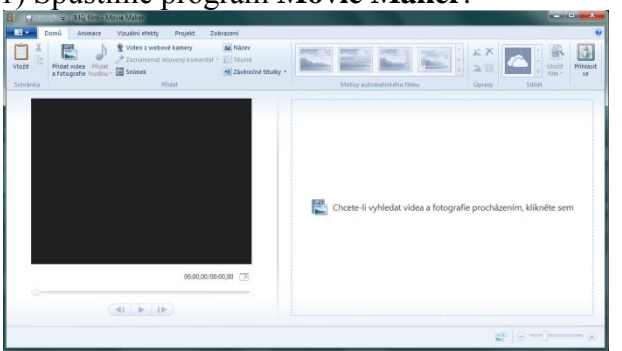

1) Spustíme program **Movie Maker**.

2) Klepneme do okna pro vyhledání videa a fotografií, vybereme požadované video a stiskneme tlačítko **Otevřít**.

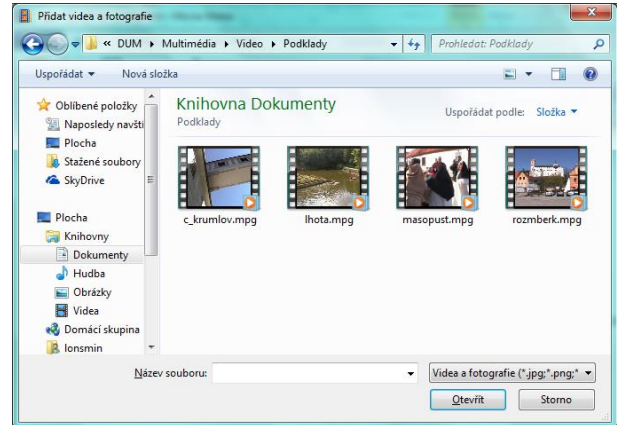

3) Otevřené video se objeví v pracovní části programu.

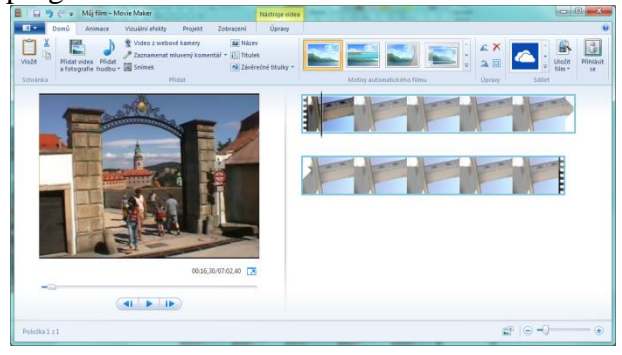

4) Na kartě **Domů** ve skupině **Motivy automatického filmu** vybereme motiv, který chceme použít.

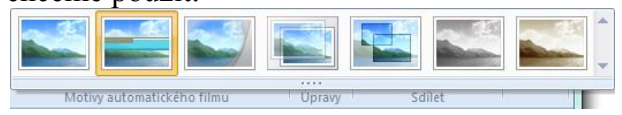

5) Vybereme **úvodní titulky** a na kartě **Textové nástroje, Formát** nastavíme barvu pozadí, barvu a velikost textu, font, obrys a další vlastnosti.

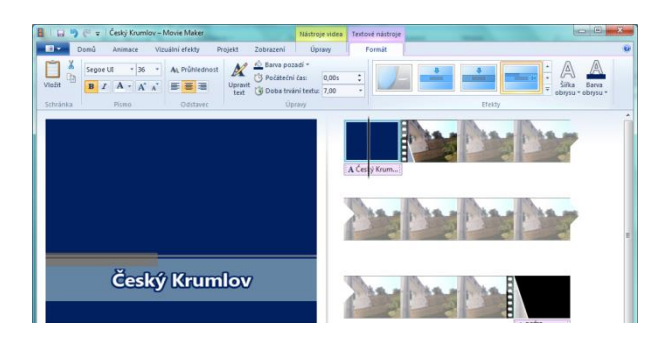

6) Stejně nastavíme i **závěrečné titulky** – režisér, herci,… Ty, které nebudeme potřebovat, můžeme smazat.

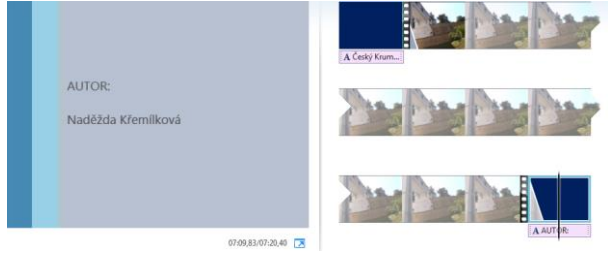

7) Pomocí karty **Nástroje videa, Úpravy → Rozdělit** můžeme klip rozdělit na dvě či více částí a nepotřebné úseky můžeme vymazat. Pro střih filmu můžeme též využít **Nástroj** 

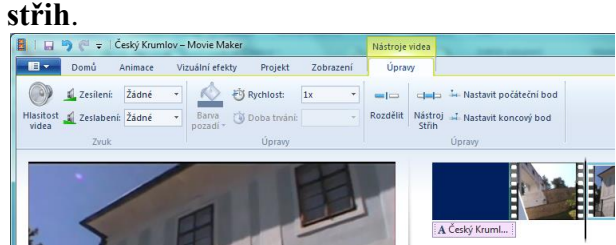

8) Pokud máme provedeny všechny úpravy, projekt uložíme a vyexportujeme. Máme k dispozici řadu možností – uložení na inter-

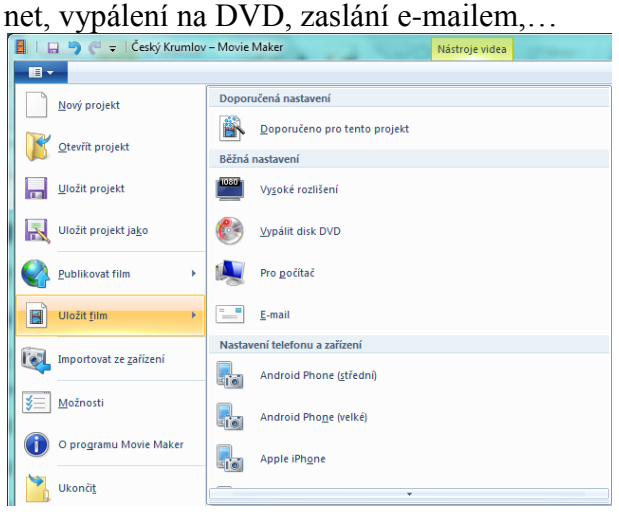

## **Příklady k procvičení**

- **1) Sestříhejte videomateriál natočený na libovolné školní akci a doplňte jej titulky.**
- **2) Nahrajte do počítače a sestříhejte libovolný volně stažitelný videomateriál z internetu.**
- **3) Změňte vytvořený barevný film na film černobílý.**

## Závěrečné shrnutí

Účastnili jste se školní akce a vaším úkolem je co možná nejrychleji tento videomateriál zpra- $1)$ covat. Jaký zvolíte postup?

 $\mathbf{r}$ 

Jakými způsoby lze provést střih filmu?  $(2)$ 

3) K čemu se používají motivy automatického filmu?

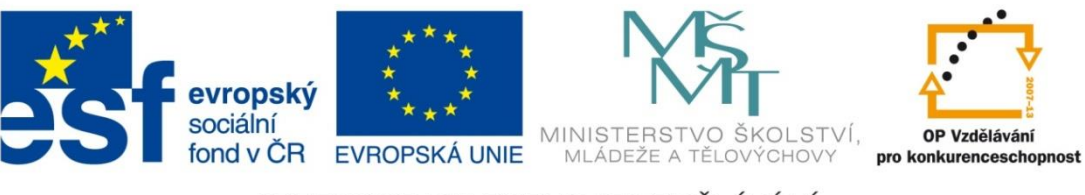

### INVESTICE DO ROZVOJE VZDĚLÁVÁNÍ

### **Metodické pokyny**

## **Pracovní list – Rychlé zpracování videa**

- Pracovní list je určen jako podpůrný prostředek k výuce práce s multimédii konkrétně rychlého zpracování videa.
- Žák se zde seznámí s uložením videa do počítače, jednoduchým střihem a doplněním úvodních a závěrečných titulků. Nakonec žák výsledek uloží a vyexportuje do zvoleného formátu.
- Pracovní list má žák k dispozici při výuce, může si do něj doplňovat své poznámky a na závěr si jej přiloží ke svým poznámkám.
- Pracovní list může sloužit také pro domácí přípravu žáků.
- Pro použití pracovního listu je potřeba
	- o Vytisknout pracovní listy
	- o Připravit si potřebný videosoubor

Použitá literatura a ostatní zdroje:

• vlastní tvorba